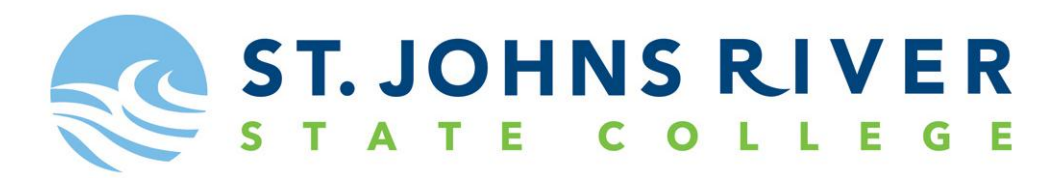

## **Changing Your Password in My SJRstate**

## **Go to<http://www.sjrstate.edu/>**

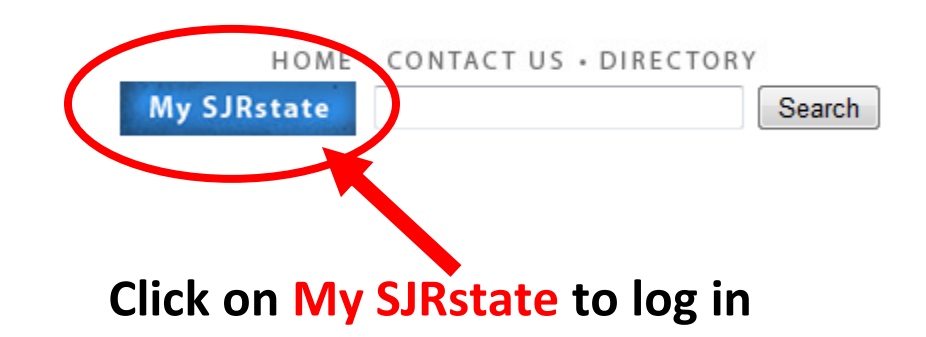

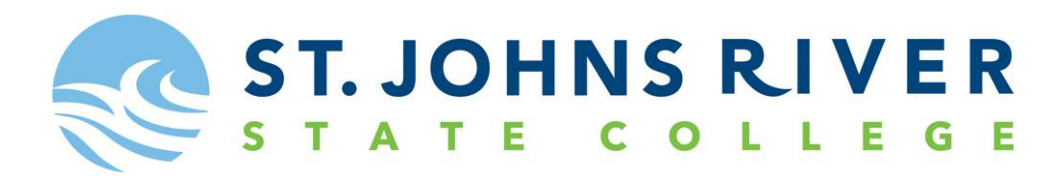

# Welcome to the MySJRstate portal.

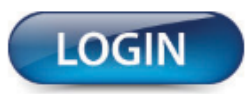

MySJRstate provides access to registration, e-mail, records, courses, calendars, Blackboard and more - all from one secure, customized location.

It is important that you do not reveal your password to anyone, and always log out of MySJRstate and close your browser windows when you have completed your session so no one else has access to your personal records. Even if you follow an outside link, you will remain logged in until you hit the log out button.

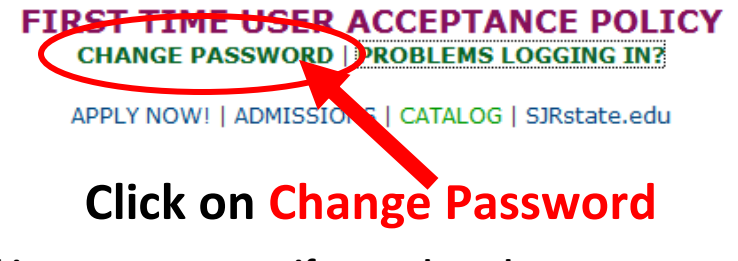

**(skip next two pages if you select change password)**

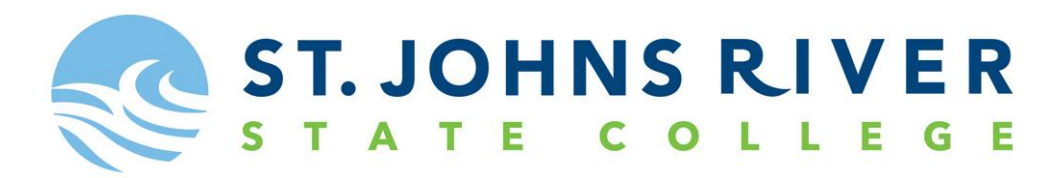

## **Or if you chose the Second Option** Welcome to the MySJRstate portal.

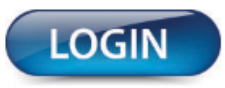

MySJRstate provides access to registration, e-mail, records, courses, calendars, Blackboard and more - all from one secure, customized location.

It is important that you do not reveal your password to anyone, and always log out of MySJRstate and close your browser windows when you have completed your session so no one else has access to your personal records. Even if you follow an outside link, you will remain logged in until you hit the log out button.

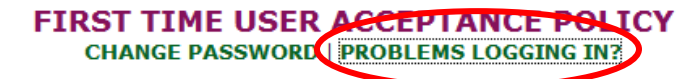

APPLY NOW! | ADMISSIONS | CATALOG | SJRstate.edu

**Click on Problems Logging In?**

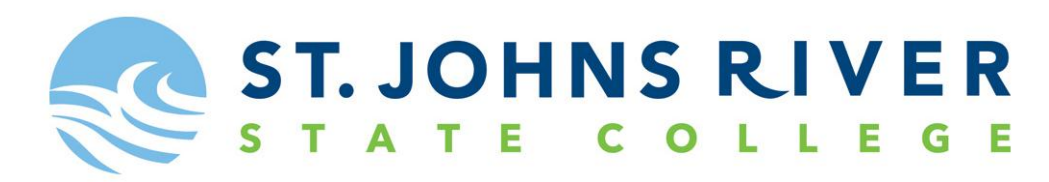

### Click on the **clicking here** link.

#### **LOGIN HELP**

If your current password does not work or you do not remember your password, please reset it by clicking here.

If your account is suspended, please wait 30 minutes and try again.

If your account is disabled, please contact Student Services Helpline at webhelp@sjrstate.edu or 1-888-757-2293, and choose option 5.

If your account has expired, please contact Student Services Helpline at webhelp@sjrstate.edu or 1-888-757-2293, and choose option 5.

**STUDENT SERVICES HELPLINE** 1-888-757-2293 E-mail: webhelp@sjrstate.edu

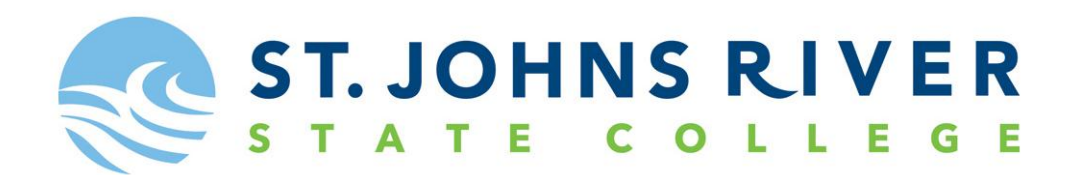

**COLLEGE POLICY** 

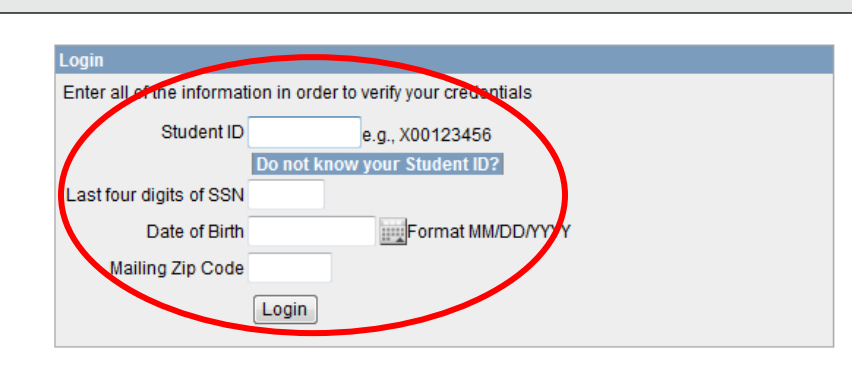

For Assistance Contact the SJR State Help Desk at 1-888-757-2293

en-us

**ST. JOHNS RIVER** 

COLLEGE

**Enter all the information below** Enter **Generated ID or Student ID number** (this begins with an X) Enter the **last four digits** of your **social security number** Enter your **Date of Birth** in this format **MM/DD/YYYY** Enter your **mailing zip code Click Login**

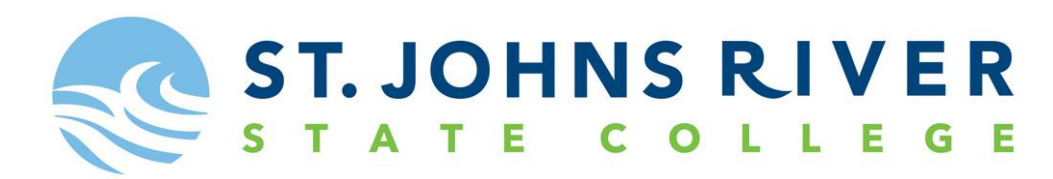

If you **do not know** your Generated ID please click here

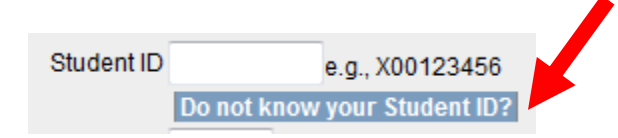

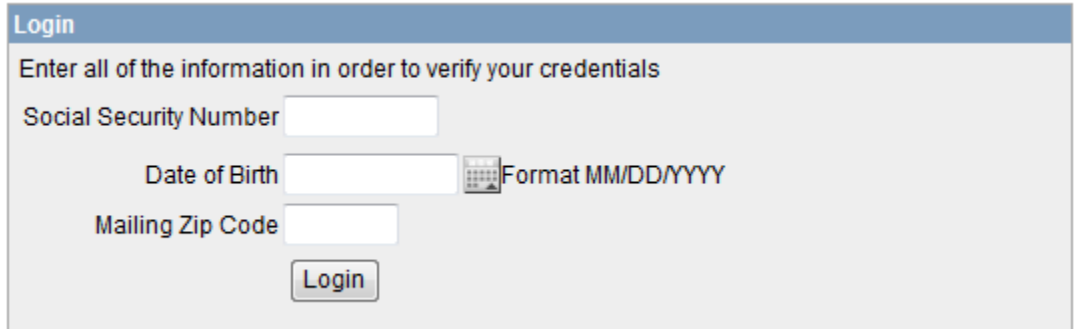

Enter in your **full Social Security Number** without dashes Enter your **Date of Birth** in this format **MM/DD/YYYY** Enter your **mailing zip code Click Login**

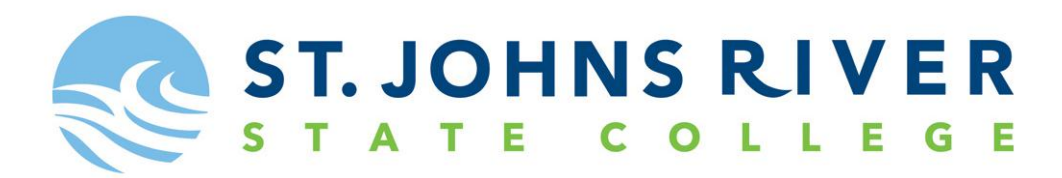

The screen below will appear if you have not previously accepted the College Policy. **If you have accepted the College Policy then skip to Step 2**.

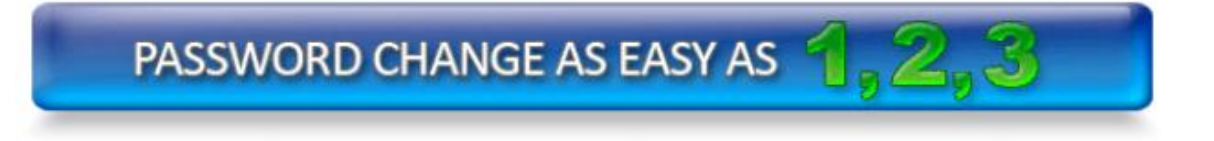

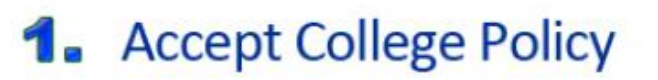

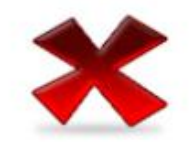

**College Policies Needing Acceptance** 

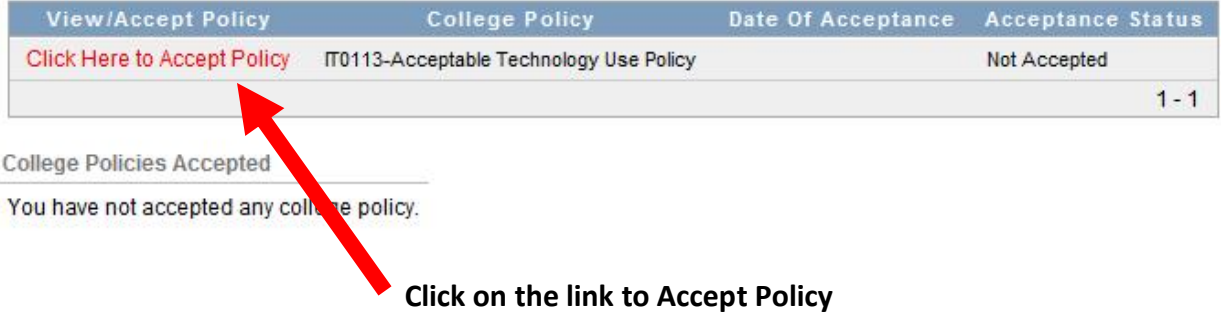

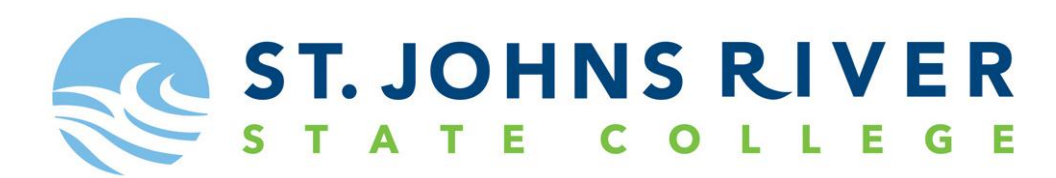

This screen will appear

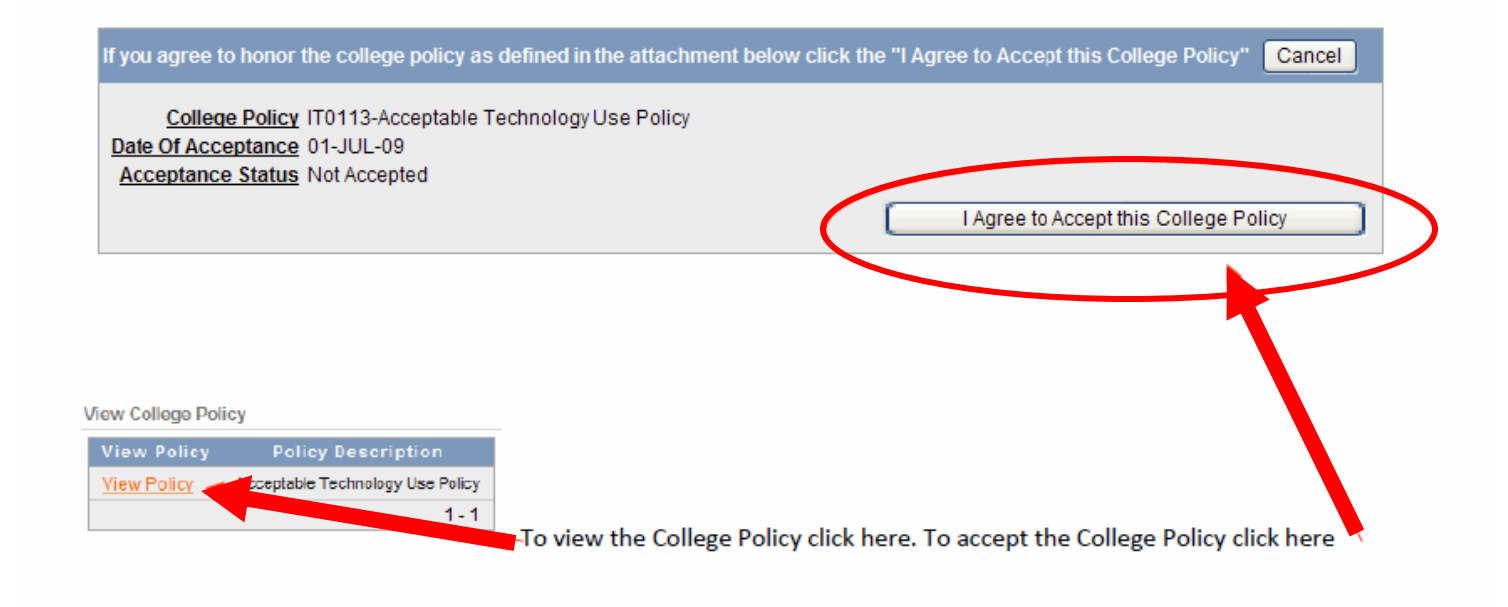

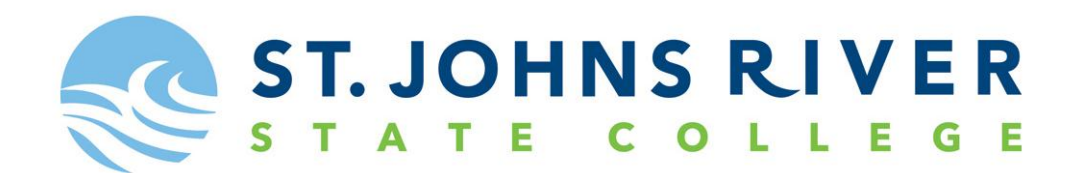

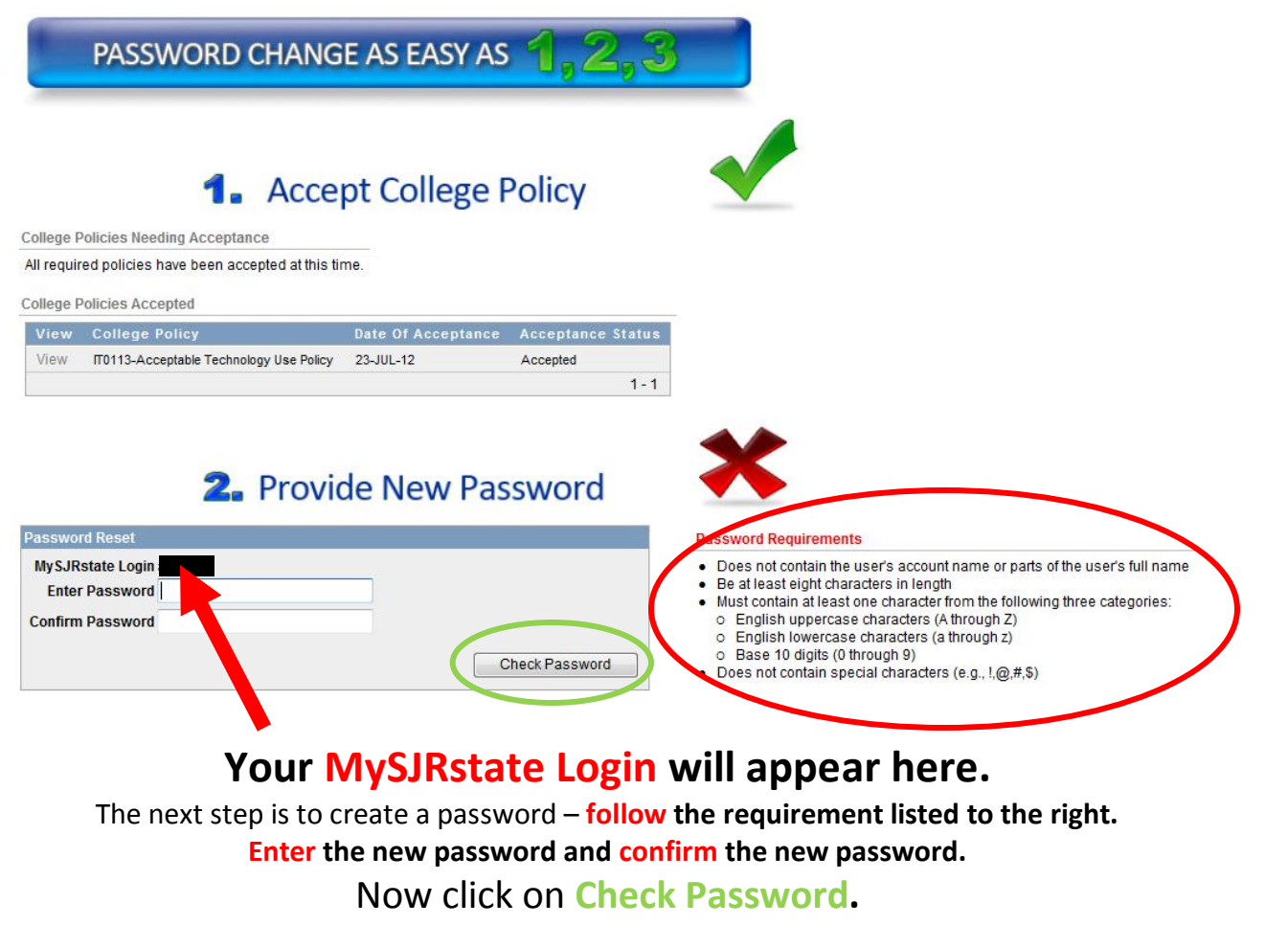

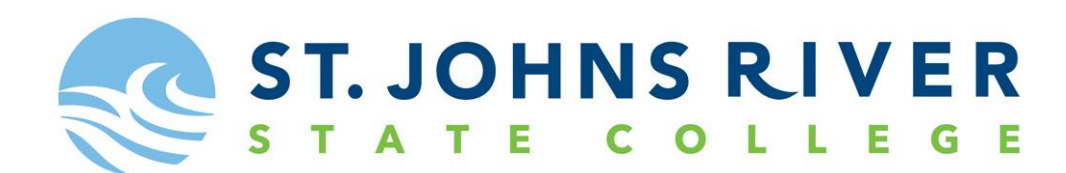

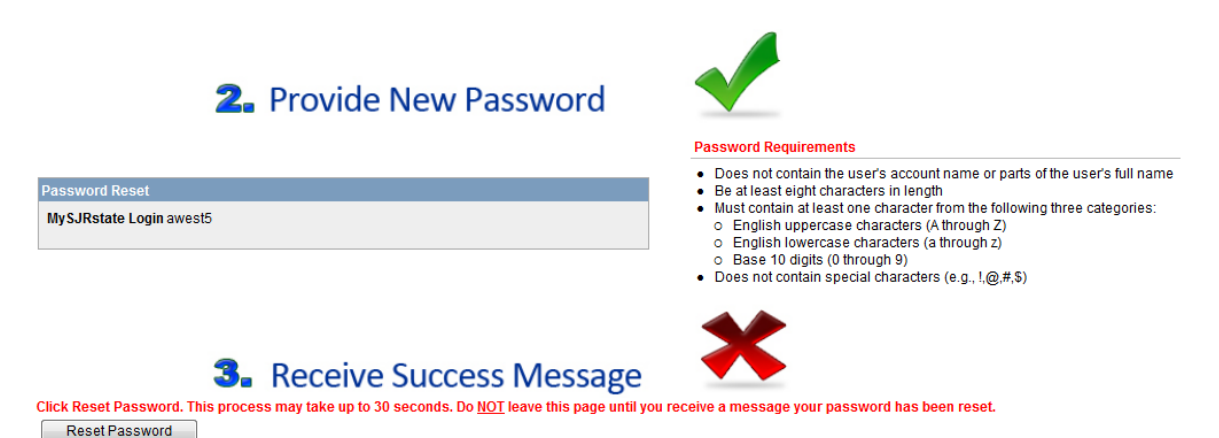

**A green check will appear when your password is accepted. You will have green checkmarks for all three steps if successful.**

On step 3, click on **Reset Password.** 

Once clicked, you will receive a **green check** and a **success message.**

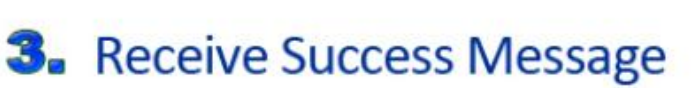

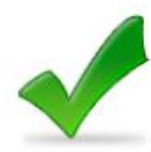

Your password has been reset.

Go to MySJRState

**Now click on Go to MySJRstate** and enter your **User Name** and **new Password** to enter.